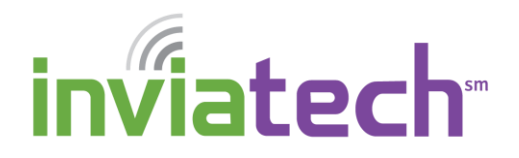

This document will help you learn what Pinterest is, as well as walk you through common "basic" steps, once you have created a Pinterest account.

### *WHAT IS PINTEREST?*

Pinterest is a social network that allows users to share ideas and interests by posting (known as "Pinning") ideas, images, and videos to their own boards. Think of it as an electronic Scrapbook-type site. It's a great way to share and find recipes, discover common interest groups or stay in touch with friends and family.

### *NAVIGATING PINTEREST*

The following icons will help you navigate your way around Pinterest's website:

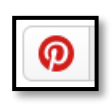

Pinterest **HOME** button: Click this button at any time to return to your Pinterest homepage. (Main page)

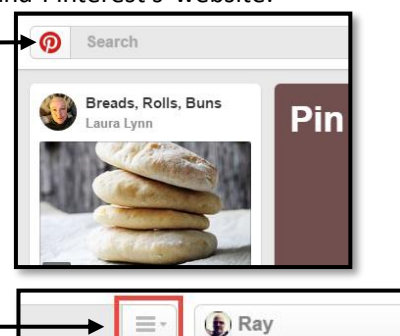

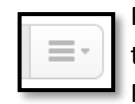

Pinterest **BROWSE** button: Click here to browse the different categories of Pins in Pinterest.

Your **PROFILE** button: Click here to edit your profile and to view your boards and pins you have created.

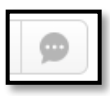

Your **NOTIFICATIONS** button: Click here to see what notifications you have received.

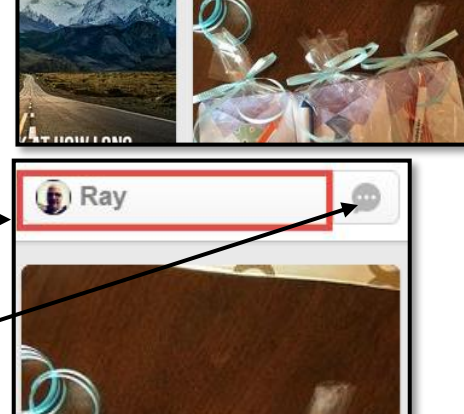

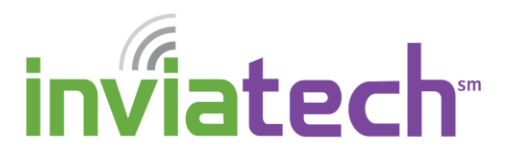

Breakfast! Lunch! Bru...

வ

Search

Laura Lynn

Your **SEARCH** field: Type your search criteria here to view topics that interest you.

Your **HOME FEED**: Recent pins from people you follow will show whenever you visit your Pinterest site. You can click a pin to access a larger view and then click the **READ IT** button to access the original source page.

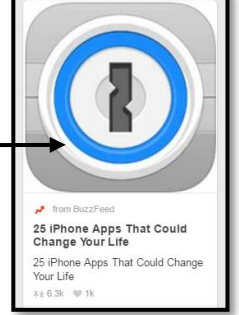

### *CREATE A BOARD*

One of the first things you'll want to do is create a Board to help you organize your pins. Here's how to create a board.

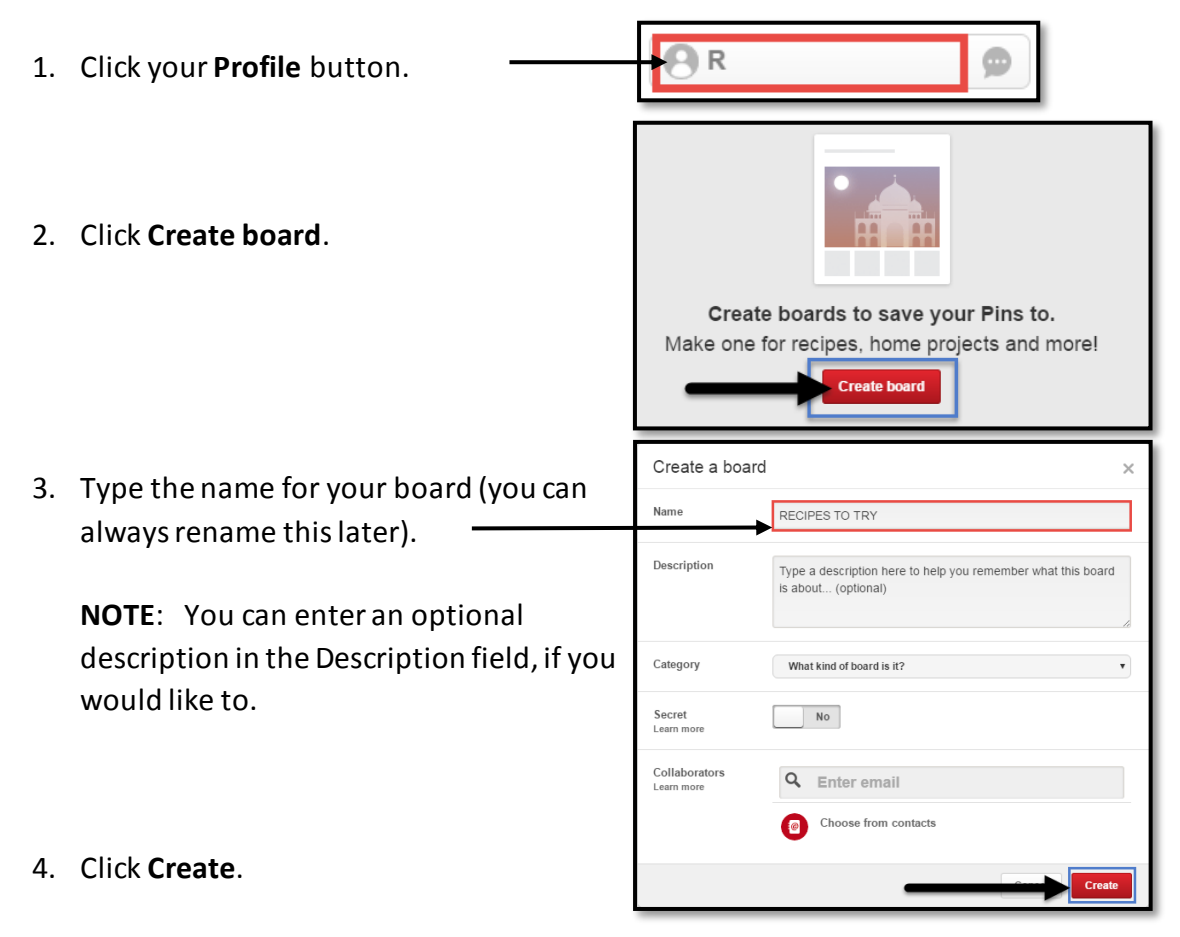

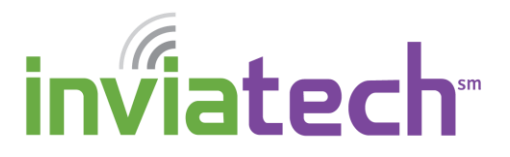

#### *PIN TO YOUR BOARD*

There are numerous ways to pin something to your board. We will focus on the Search method here.

- 1. Enter a topic (i.e., recipes, Carolina Panthers, classical music, hiking) in the **Search** field of Pinterest.
- 2. Press **Enter** on your keyboard.

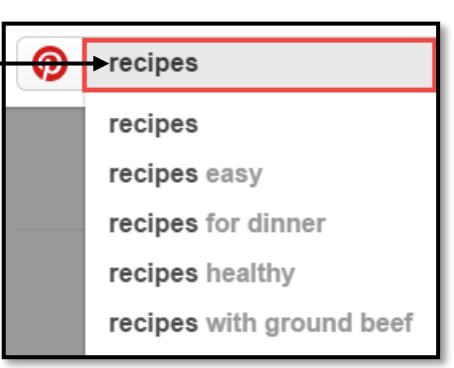

3. Notice the search results.

**NOTE**: To further narrow your search, click one or more of the suggestions below your initial search.

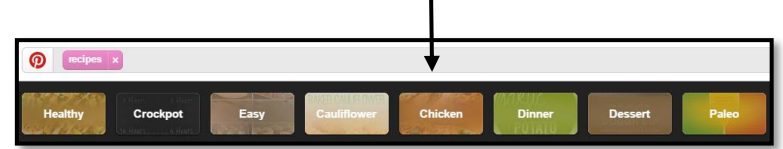

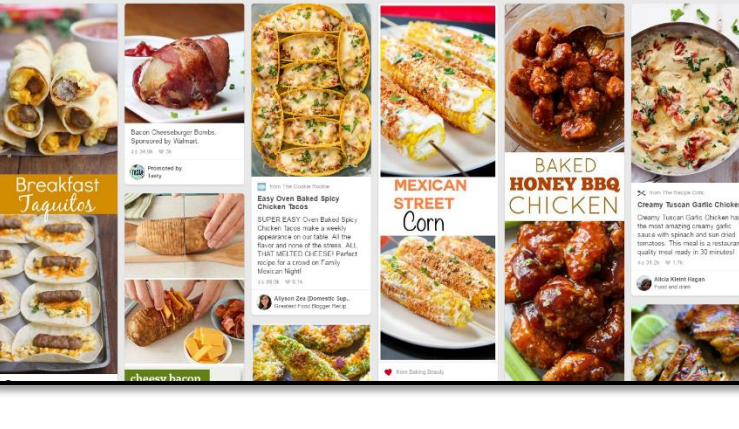

- 4. To pin one of the search results, hover your mouse over the Pin and  $\cdot$ click **Save**.
- 5. Pick the board you wish to save to, and click **Save**.

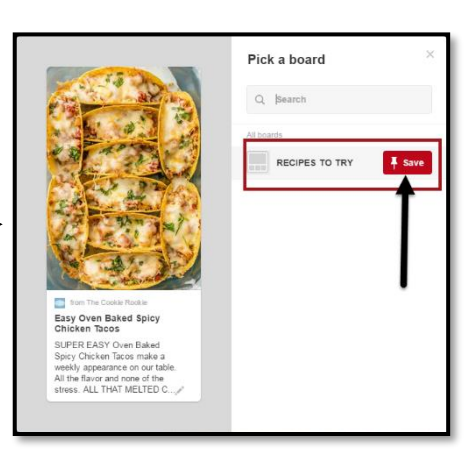

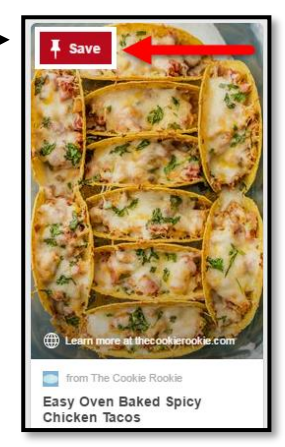

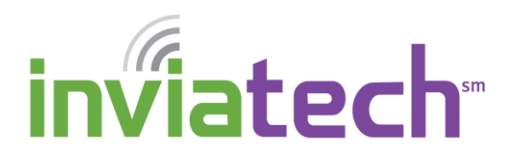

#### *LIKE A PIN*

If you find a pin, or post that you like, you can press the "like" button and view it at a later time. To "like" a pin, follow these steps.

1. Hover your mouse over a Pin and click the Like v button.

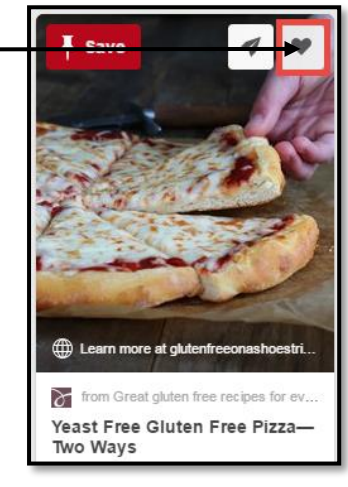

2. To view your Likes, click your **Profile** button, then click **Likes**.

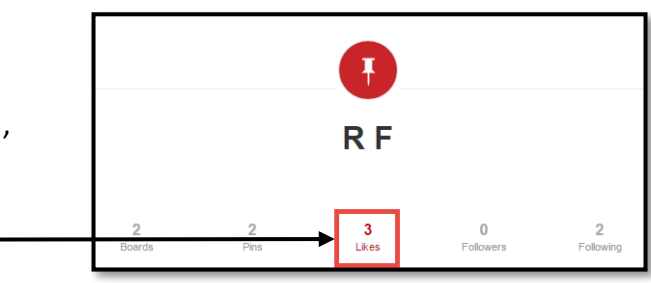

### *DELETE A PIN*

- 1. Hover your mouse over the Pin you wish to delete and click the **Edit** button.
- 2. In the bottom left corner, click **Delete Pin**.

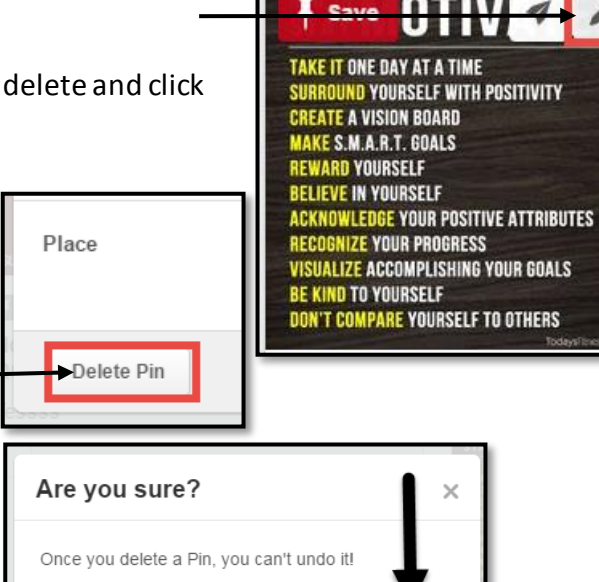

Cancel

**Delete Pir** 

3. Click **Delete Pin** to verify the deletion.